# **Permit Purchase and Permit Printing**

Return to core.tn.gov

Enter your User ID and password.

#### Click Sign In

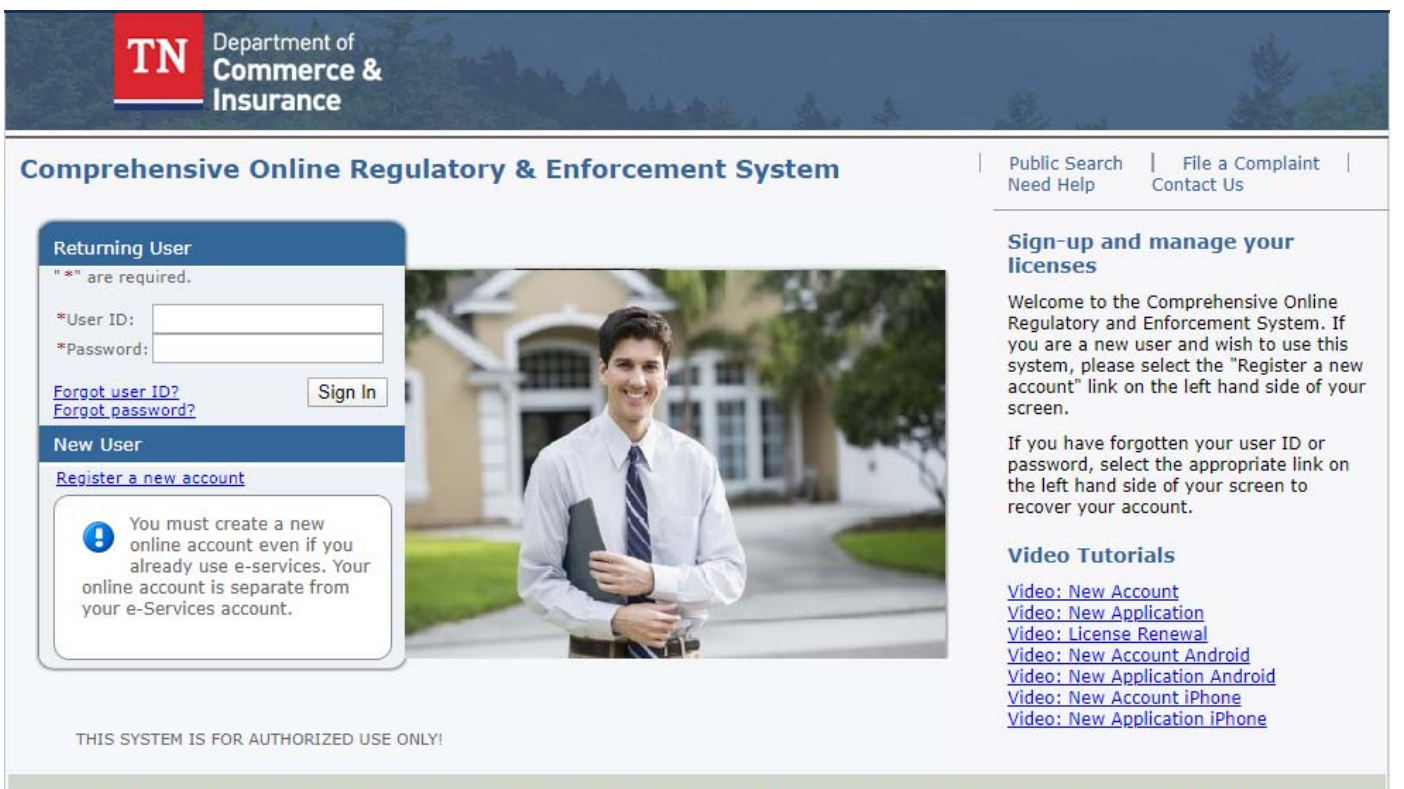

Use of this system constitutes consent to monitoring, interception, recording, reading, copying or capturing by authorized personnel of all activities. There is no right to privacy in this system. Unauthorized use of this system is prohibited and subject to criminal and civil penalties.

#### From the Quick Start Menu

In the drop‐down box "Choose Board", select "Permits – Electrical and Residential".

Click Select

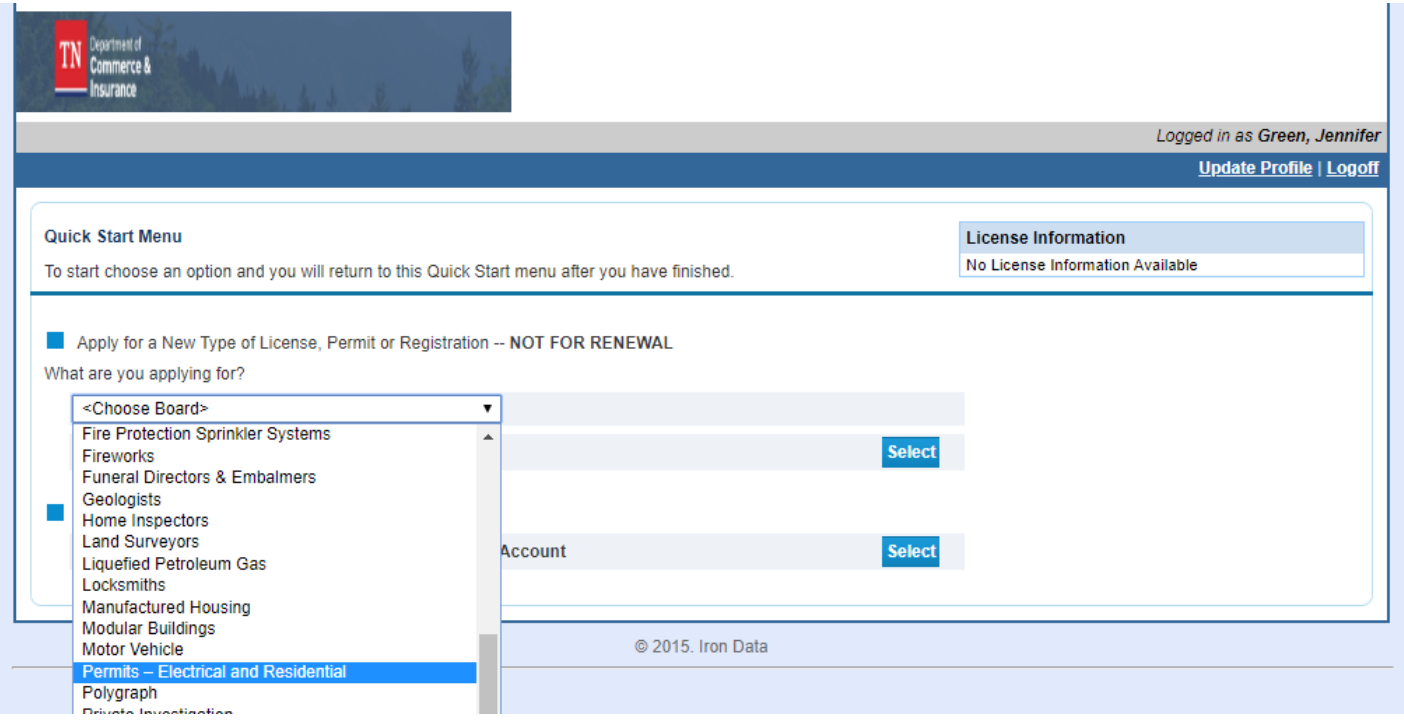

In the drop‐down box labeled "Choose Application"

Select the type of permit you are purchasing. \*Note this example is a Resdiential – Single Family\*

# **Residential are for residential constuction/building**

Standard Electrical are for all electrical work

## Click Slect

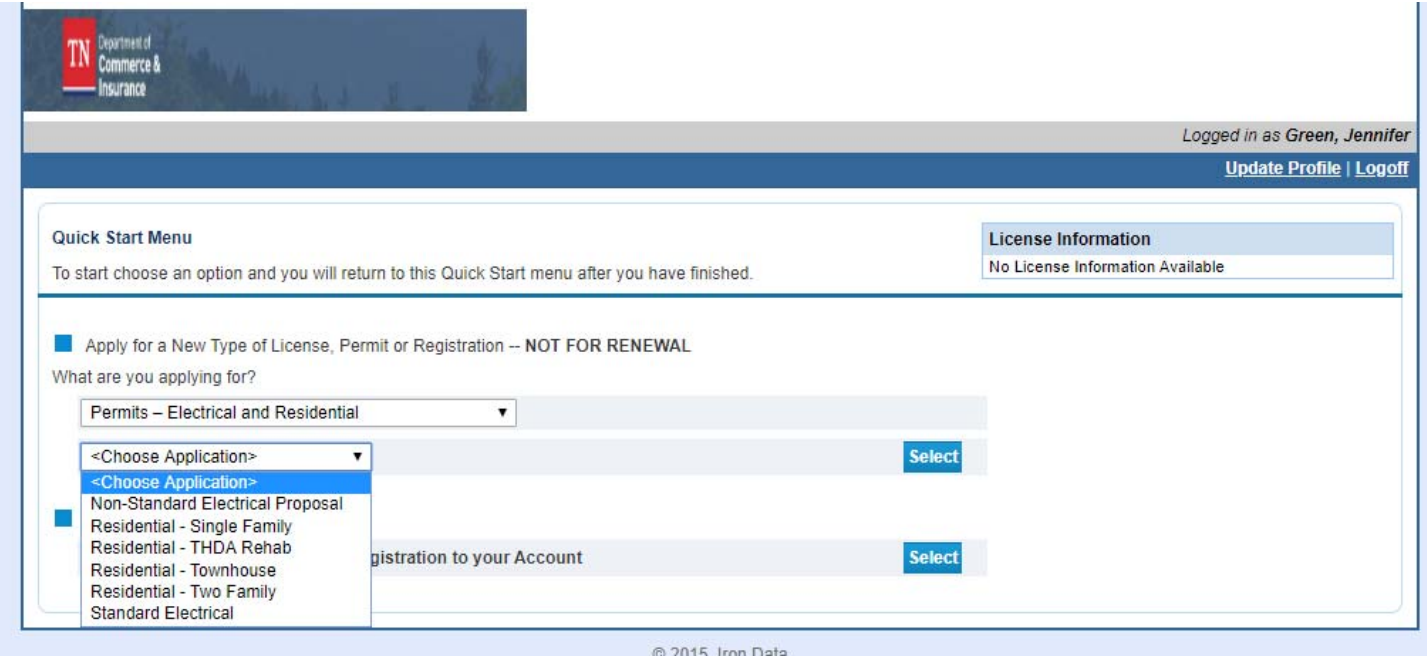

## On the Introduction screen read and then click "Next"

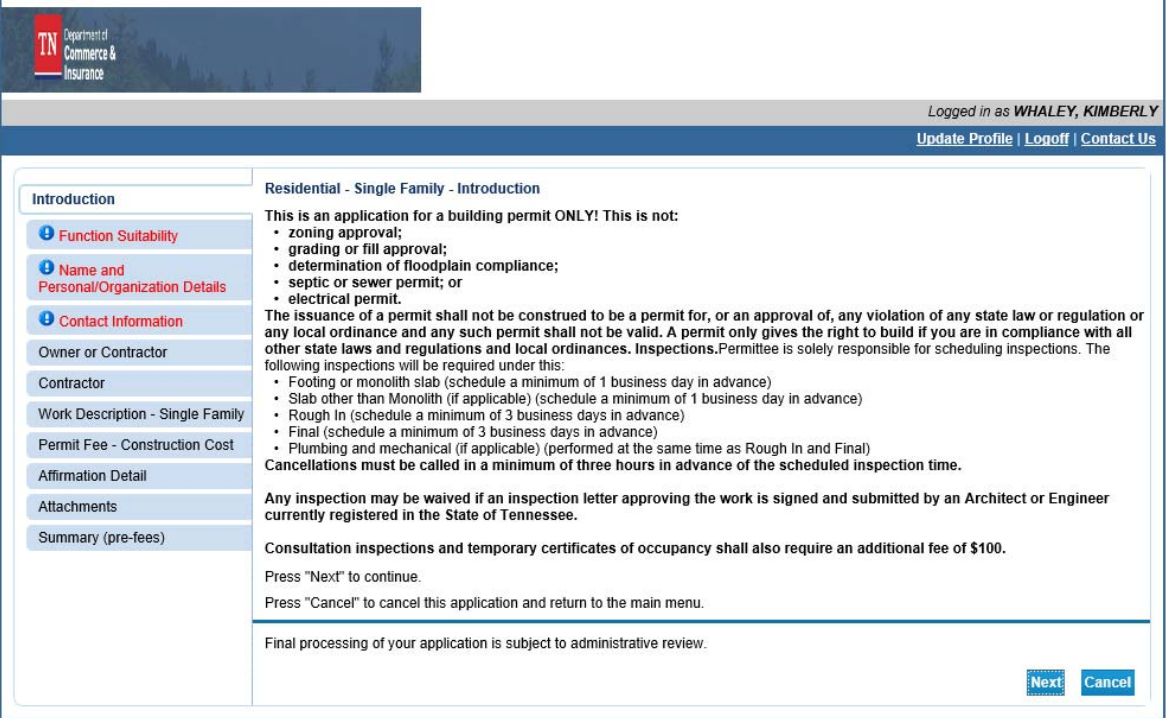

# Click Next

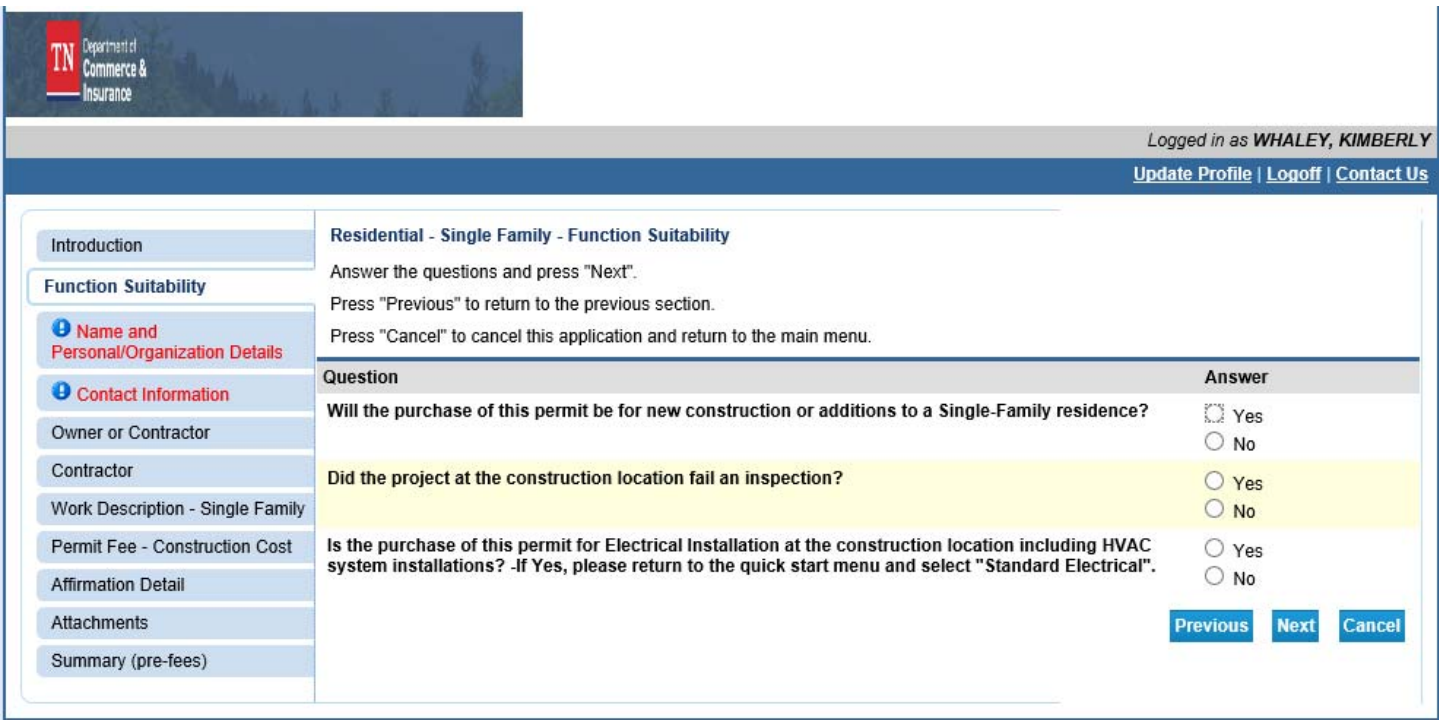

Enter the Contractor or Homeowner Name (only if you are the homeowner purchasing your own permit)

![](_page_3_Picture_14.jpeg)

Enter the three (3) required addresses with the required information.

- Main
- Construction Location
- Owner (permit owner)

### Click Next

Zip codes can be looked up and will auto populate the city, State, county and country.

If multiple counties are presented confirm the county with the customer.

If an address is the same as one that has already been entered the copy button can be used to copy the information.

![](_page_4_Picture_38.jpeg)

![](_page_5_Picture_2.jpeg)

![](_page_5_Picture_3.jpeg)

Identify yourself as one of the following and answer the corresponding question.

![](_page_6_Picture_8.jpeg)

#### Click Find

![](_page_7_Picture_13.jpeg)

Confirm that the contractor information displayed is correct and click "Next"

![](_page_7_Picture_14.jpeg)

# Click Next

![](_page_8_Picture_12.jpeg)

#### Logged in as WHALEY, KIMBERLY

Update Profile | Logoff | Contact Us

![](_page_9_Picture_14.jpeg)

![](_page_10_Picture_13.jpeg)

# This screen is for attachments – no information is required to be attached

#### Click Next

![](_page_10_Picture_14.jpeg)

![](_page_11_Picture_4.jpeg)

![](_page_12_Picture_6.jpeg)

![](_page_12_Picture_7.jpeg)

# Enter the response to the attestation

# Click Submit

![](_page_13_Picture_13.jpeg)

After clicking submit the application summary will be sent via email.

![](_page_13_Picture_14.jpeg)

![](_page_14_Picture_17.jpeg)

Select the fee.

Select the type of payment you are using.

Click "Next."

![](_page_14_Picture_18.jpeg)

### Click "Next."

![](_page_15_Picture_17.jpeg)

Review the billing information and make any needed updates (information is pulled from the main address).

Enter the credit card or eCheck information.

Click "Submit."

![](_page_15_Picture_18.jpeg)

### Payment Confirmation Screen

Click "Next."

![](_page_16_Picture_41.jpeg)

After clicking next, the payment summary will be sent via email to the email address associated with the online account and you will be redirected back to the Quick Start Menu

![](_page_16_Figure_4.jpeg)

# **Print Permit**

From the Quick Start Menu

Under Manage you License, Permit or Registration information

Locate the permit number that you want to print.

Click the drop down and select – Print License Certificate

![](_page_17_Picture_32.jpeg)

The permit will display on the screen, and you will be able to print it.

If the permit does not automatically display, ensure the you have the pop-up blocker on your computer turned off and try again.

![](_page_18_Figure_0.jpeg)

![](_page_18_Picture_1.jpeg)

Department Authorization No. 335585 February 2020, 0000 copies. This public document is promulgated at a cost of \$0.00 per copy.